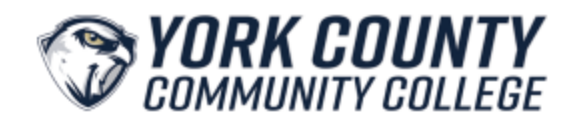

Campus WiFi Access

- 1. Open your WiFi settings
- 2. Please select Hawk WiFi –

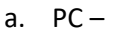

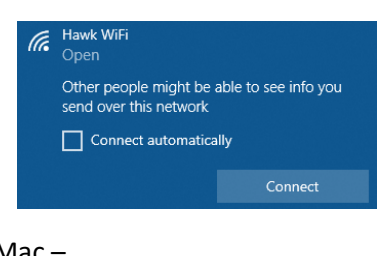

b. Mac

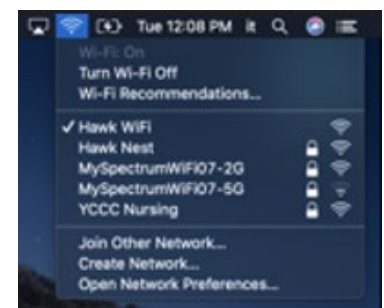

3. Once Hawk WiFi is select a browser tab or prompt will appear and request that you consent to join the network by checking a small box within the form, then clicking "Continue to the Internet". Once that is completed your device will connect to YCCC's WiFi network – Example of prompt below –

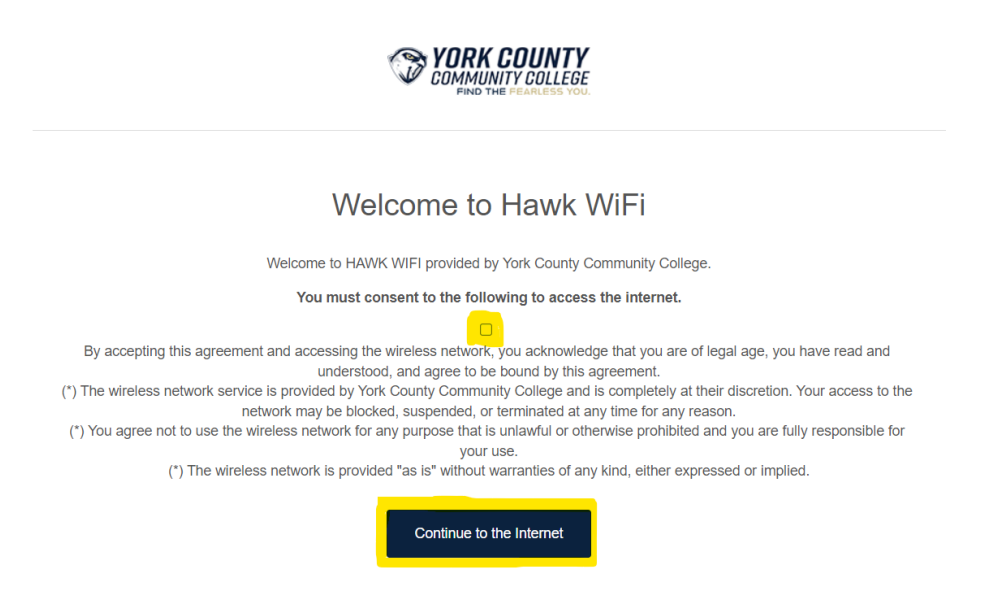